## 5.3 処理事業所情報・業許可情報を登録・修正する

建設副産物情報交換システムに登録されている処理事業所情報・業許可情報を登録・修正 する手順を以下に説明します。

(1)事業所情報の登録・修正をする

本システムにログイン後に表示される「処理事業所情報」画面から事業所情報の登録・ 修正を行うことができます。必要に応じて情報の更新を行ってください。更新が完了した ら必ず画面最下部にある 更新 ボタンをクリックしてください。

※ 更新 をクリックしないと修正した情報が反映されません。

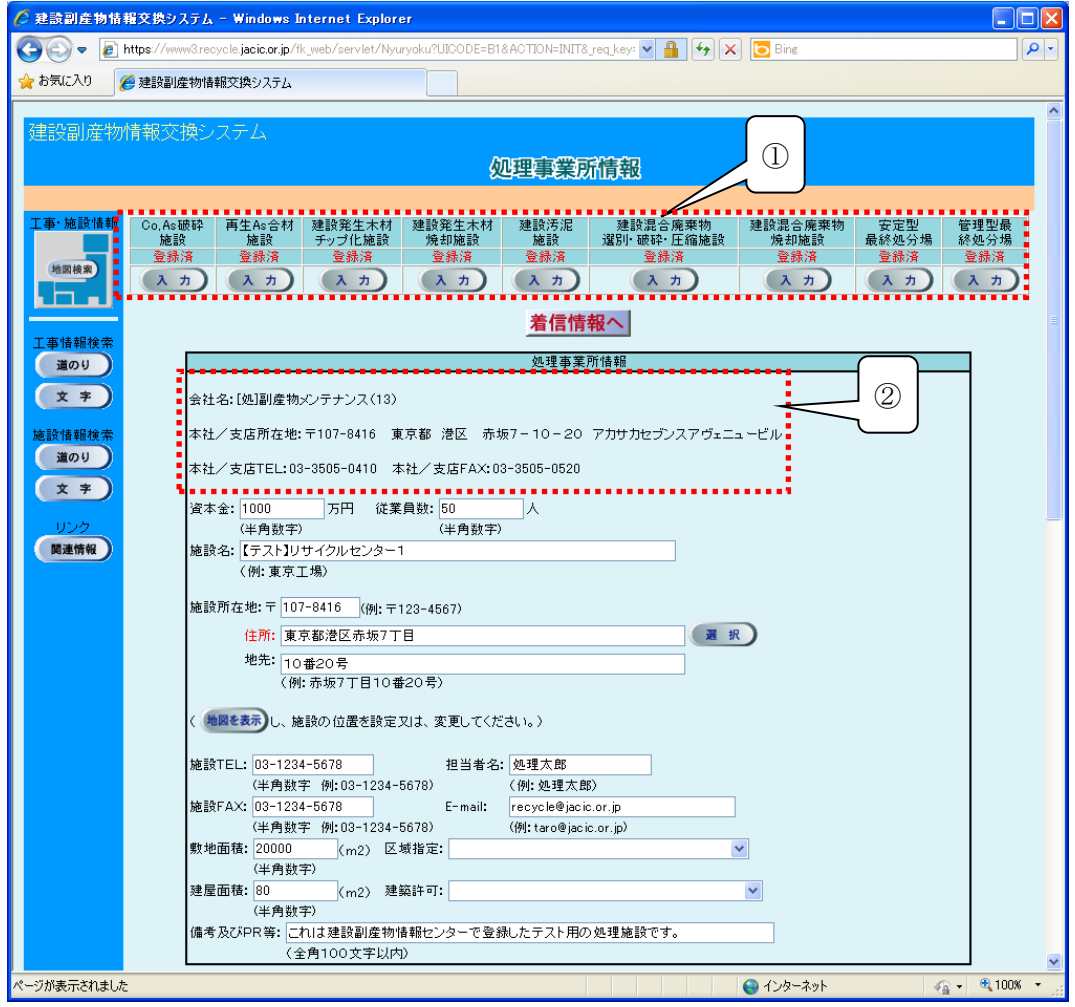

- 1 各施設に対応する 入力 ボタンをクリックすることで施設情報の登録画面に移動し ます。すでに施設情報を登録してある場合には赤字で「登録済」と表示されます。
- ② 会社名、本社/支店所在地、本社/支店TEL、本社/支店FAXの修正につきましては、 カスタマーセンターまでご連絡ください。

◆処理事業所情報の各入力項目についての説明 またのは 注) の項目は必須入力

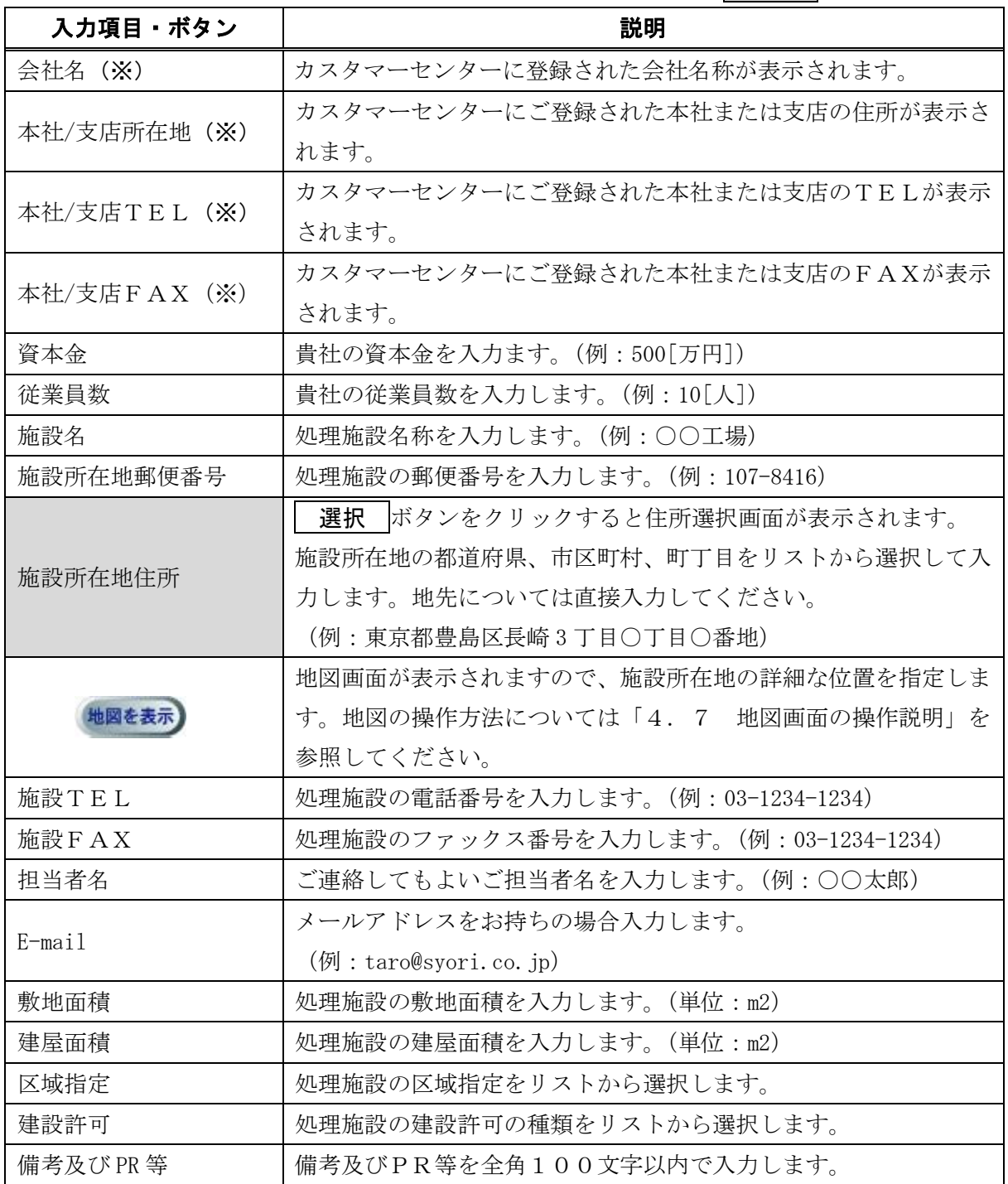

(※)の項目の修正につきましてはカスタマーセンターまでご連絡ください。